#### 圖一:登入校務行政系統

教師請假期間若有排課,請同時在請假系統內填寫調補課明細表,113 年 3 月起,調補課明細表不再使用 word 檔上傳方 式,電算中心已協助設計網頁模版,提供教師點選該課程調補課方式、教師課程衝堂時間及學生課程衝堂時間檢核功能, 並按儲存後與假單一起存檔勿須再下載,敬請各位老師可詳參本示意圖,以利請假作業順利,謝謝。

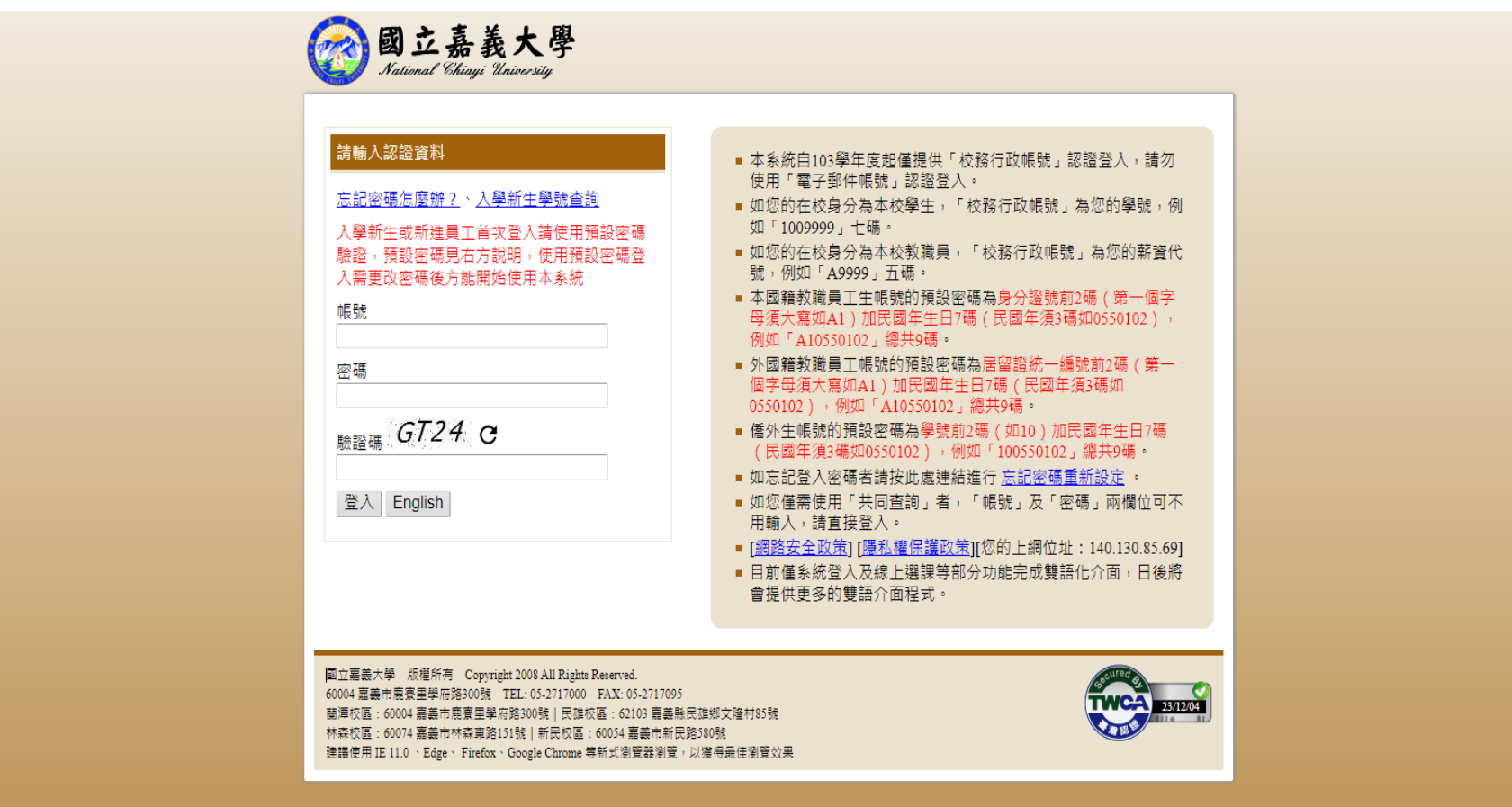

圖二:開啟系統選單

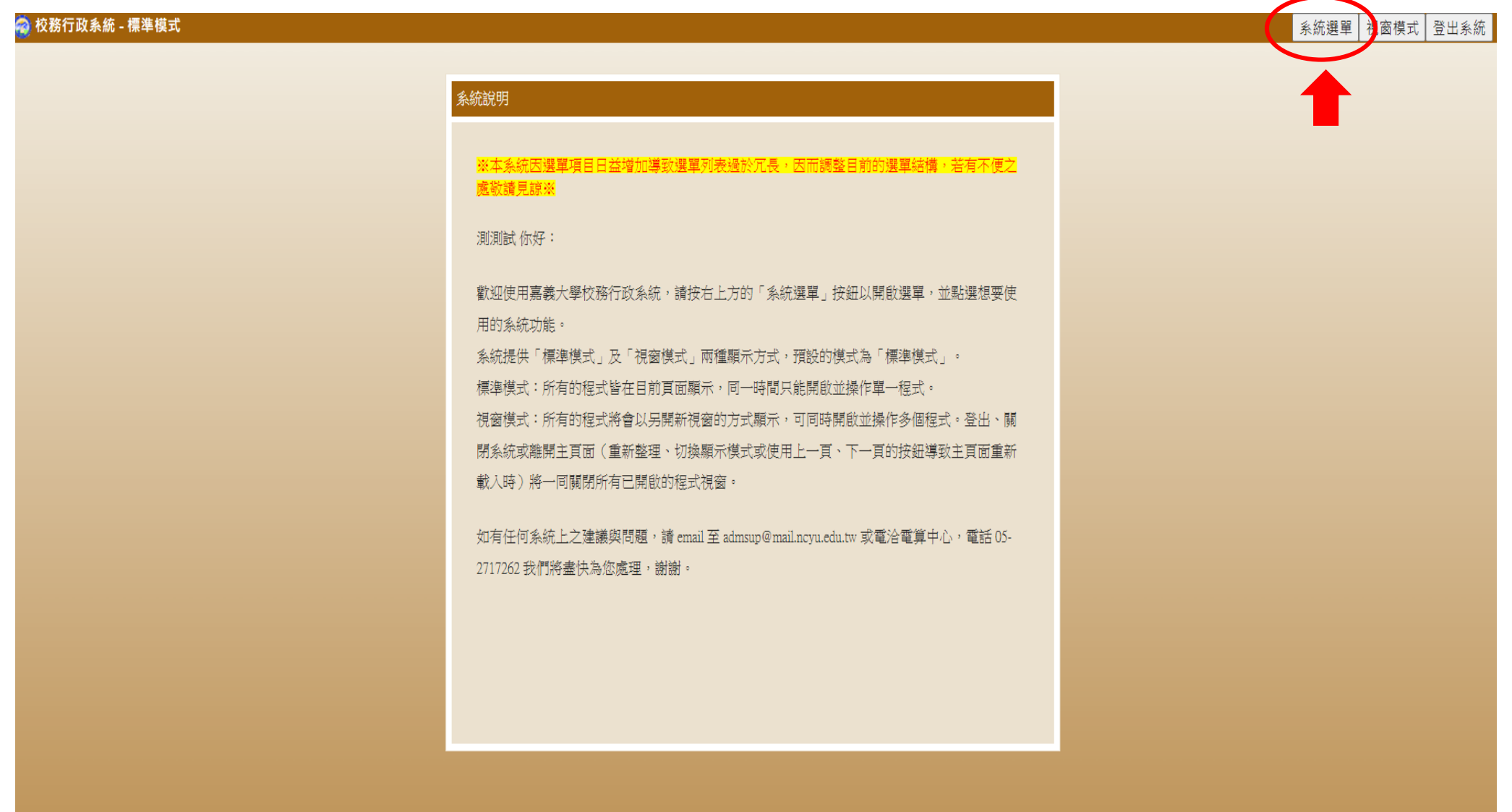

#### 圖三:選擇國內請假申請單

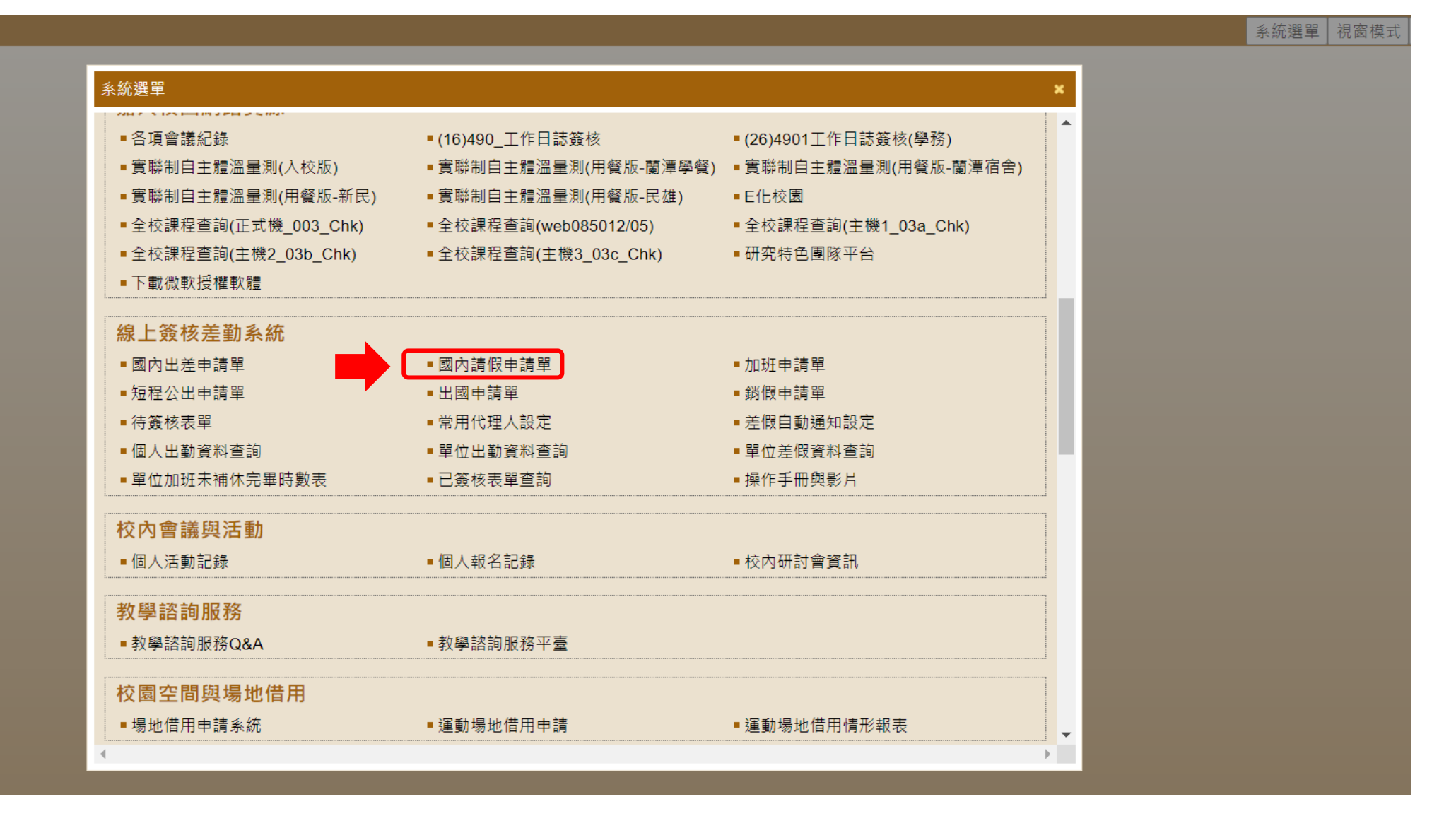

#### 圖四:點選新增

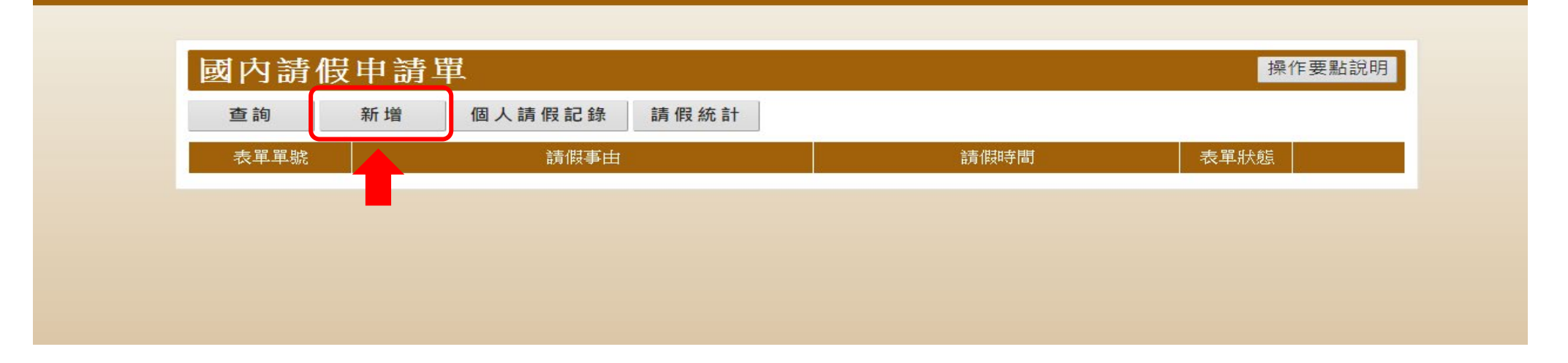

#### 圖五:請假期間若有課程請按編輯調補課明細表

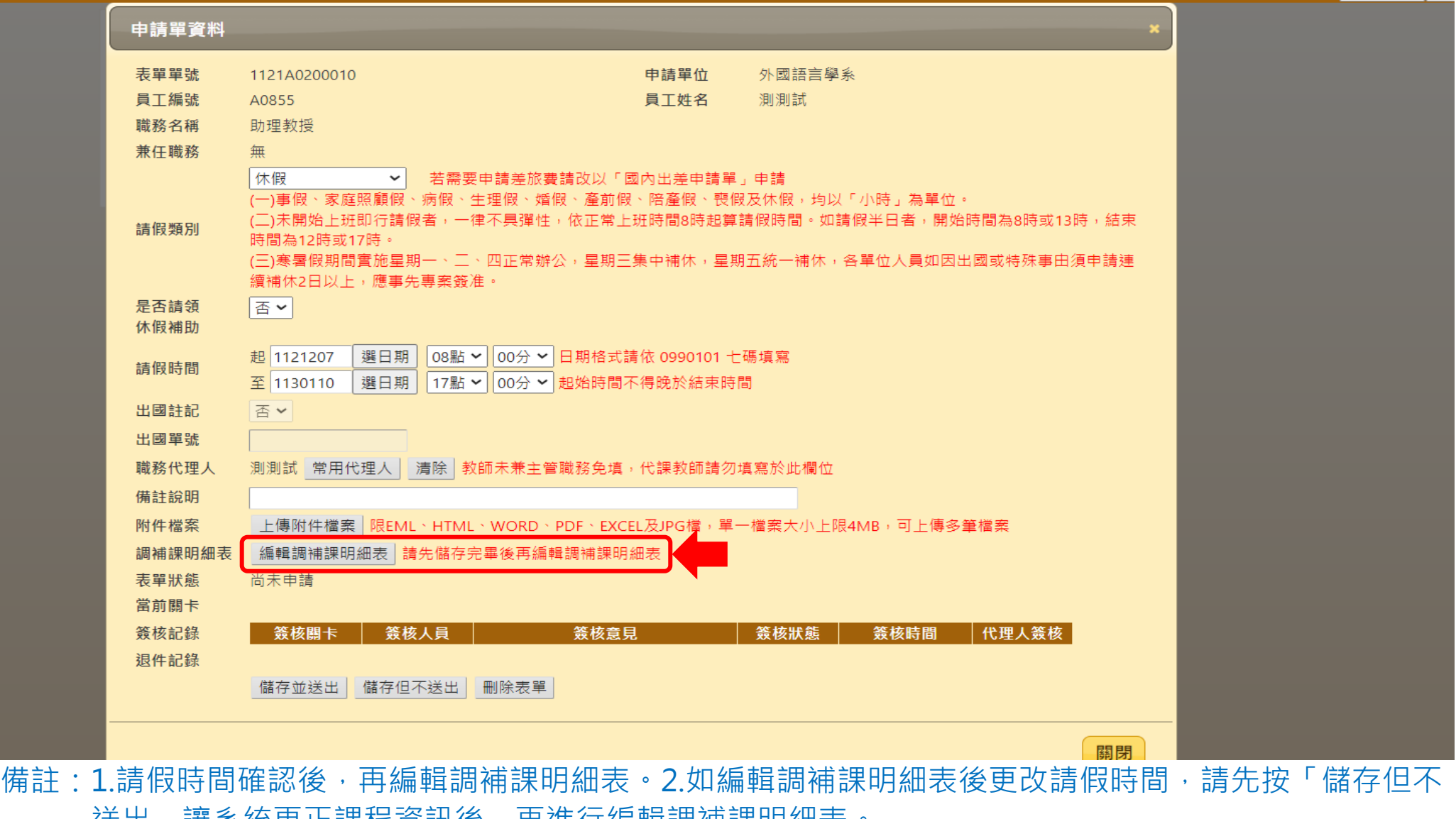

达岀」議系統史止誄忹貞訊俊,冉進仃編輯祠佣誄明細衣。

#### 圖六:選擇課程處理方式

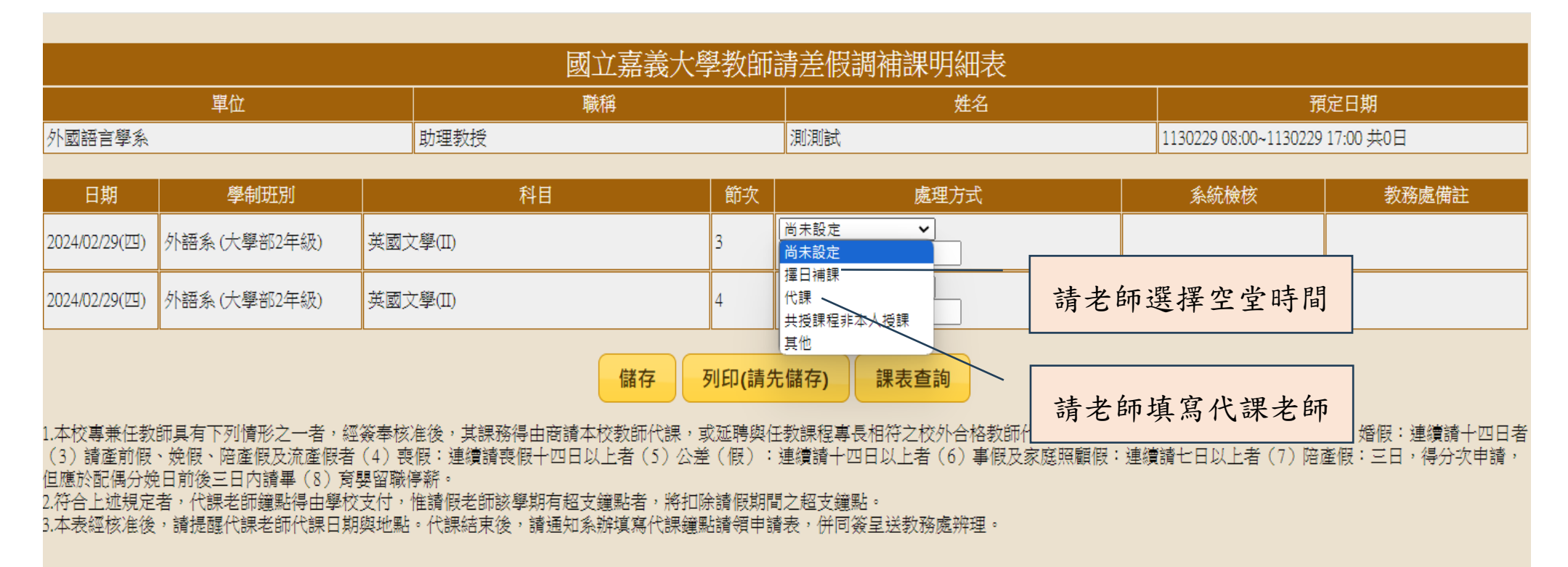

#### 圖七:擇日補課系統會跳出教師本學期課表,供教師選擇補課時間

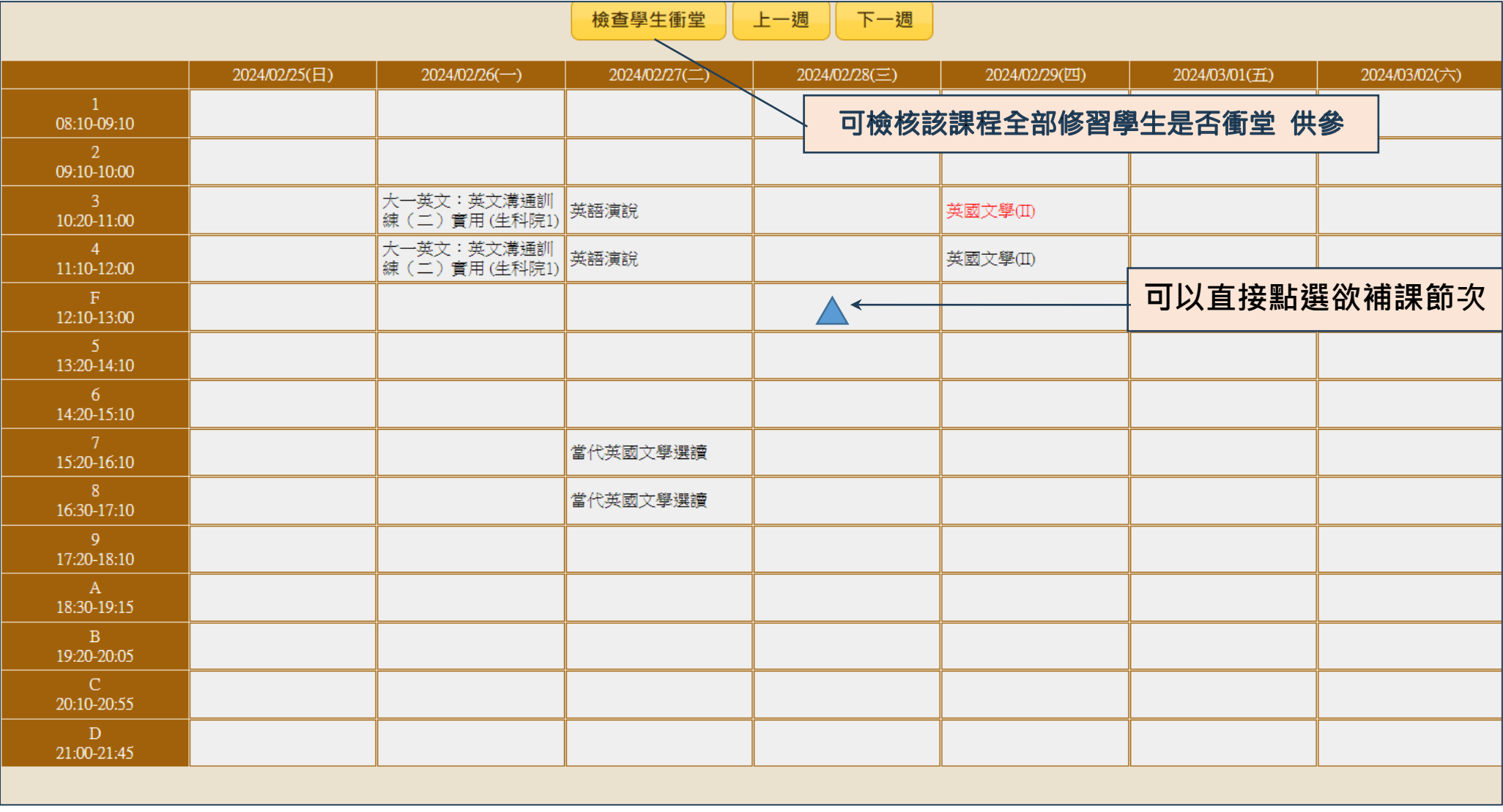

#### 圖八:點選儲存

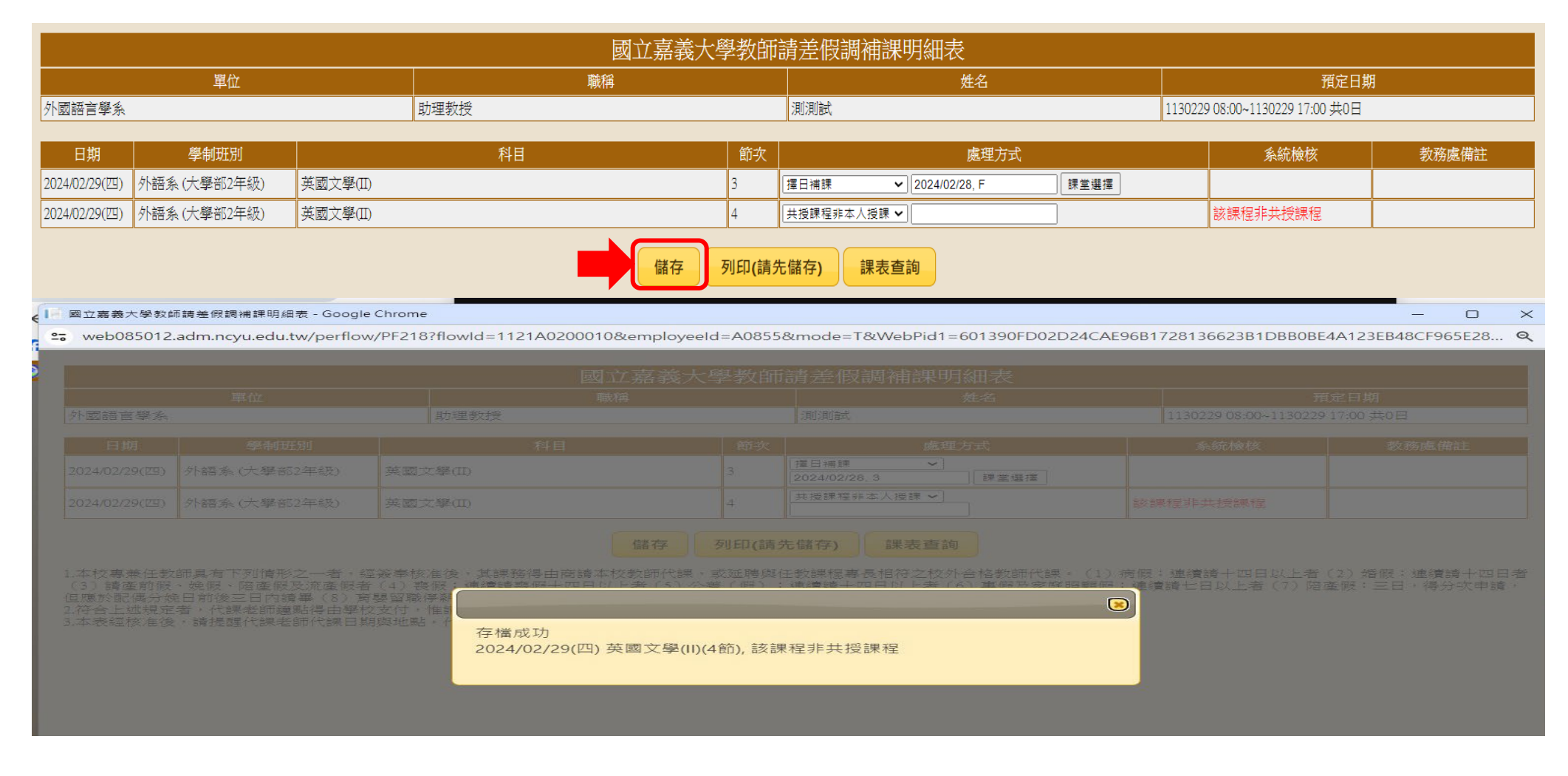

備註:1.請老師填寫後務必按「儲存」,無需再列印下載調補課明細表,系統會存檔在本次請假單內。 2.完成「儲存」後請關閉編輯調補課明細表視窗,回到請假書面。

#### 圖九:編輯調補課明細表完成

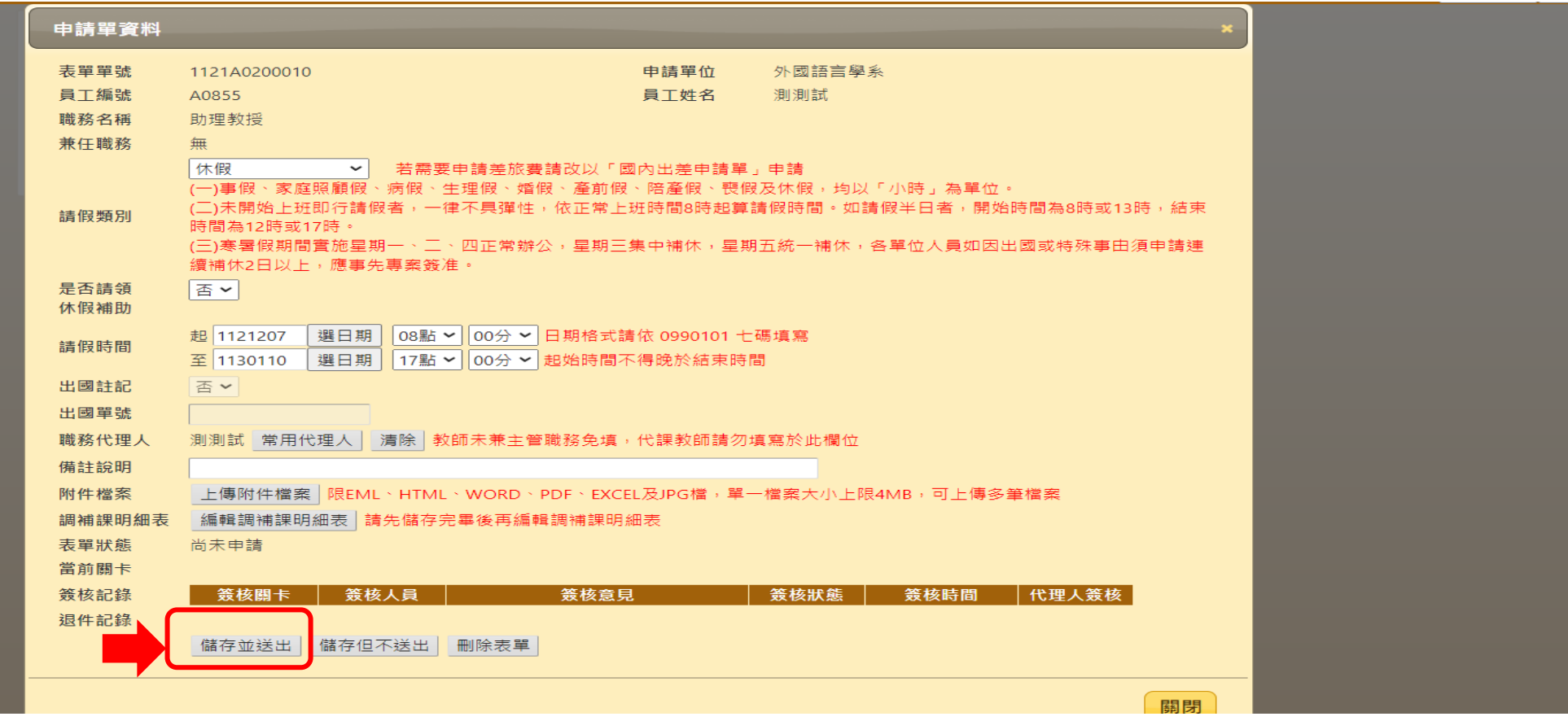

備註:1.請假期間若有課程,請於申請並編輯調補課明細表後,按儲存並送出,以接續請假程序。 2.教師編輯中若有**修改請假日期**,請先按「**儲存但不送出**」,以利系統更新課程,並請**再次進入編輯 調補課明細表**,確認請假日期與調補課課程上課時間一致。

3.教師完成請假按送出後,取消申請再使用原檔修改請假日期,請依上述第2點重新編輯調補課。

# 嘉大校務行政系統填寫「請假調補課明細表」示意圖 圖十:若有其他用途,可點選列印調補課明細表

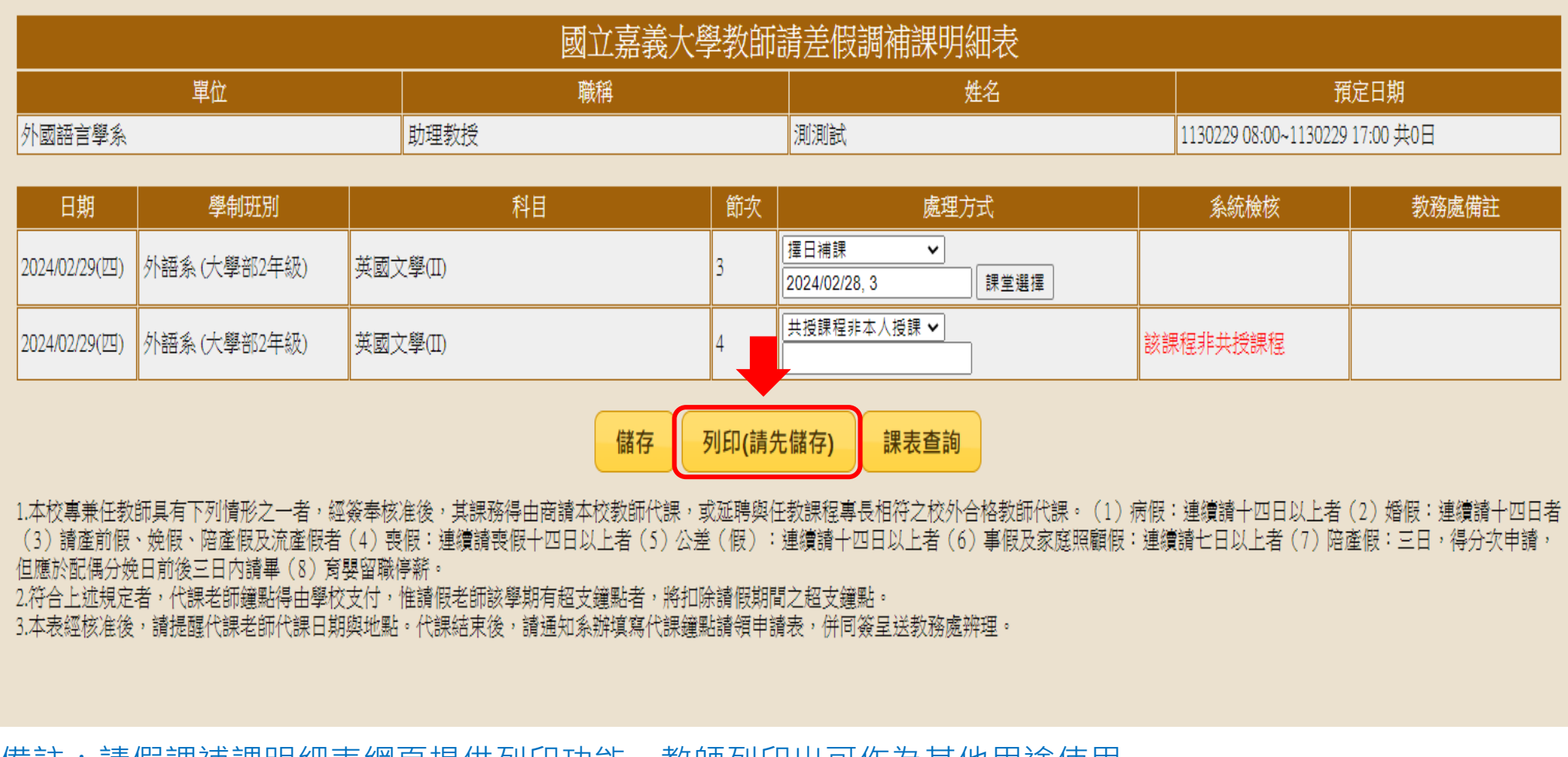

備註:請假調補課明細表網頁提供列印功能,教師列印出可作為其他用途使用。

#### 圖十一:調補課明細表**(**如需列印請按滑鼠右鍵列印**)**

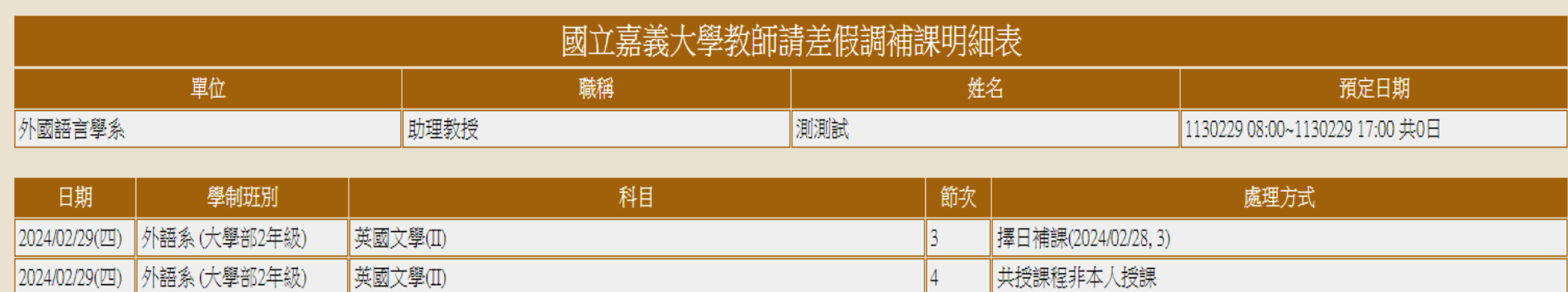

1.本校專兼任教師具有下列情形之一者,經簽奉核准後,其課務得由商請本校教師代課,或延聘與任教課程專長相符之校外合格教師代課。(1)病假:連續請十四日以上者(2)婚假:連續請十四日者 (3)請產前假、娩假、陪產假及流產假者(4)喪假:連續請喪假十四日以上者(5)公差(假):連續請十四日以上者(6)事假及家庭照顧假:連續請七日以上者(7)陪產假:三日,得分次申請, 但應於配偶分娩日前後三日内譜畢 (8) 意嬰留職停薪。

2.符合上述規定者,代課老師鐘點得由學校支付,惟請假老師該學期有超支鐘點者,將扣除請假期間之超支鐘點。

3.本表經核准後,請提醒代課老師代課日期與地點。代課結束後,請通知系辦填寫代課鐘點請領申請表,併同簽呈送教務處辨理。

備註:請按滑鼠右鍵列印。